# JMC<sub>INC.</sub>

# *"Bringing computing ease to your student record needs"*

# **DOCUMENTATION ~DISCIPLINE~**

JMC Inc PO Box 328 Lake City, MN 55041

Telephone: 1-800-524-8182 Fax: 1-651-345-2215

Web: <http://www.jmcinc.com> Email: [support@jmcinc.com](mailto:support@jmcinc.com) or [sales@jmcinc.com](mailto:sales@jmcinc.com)

Documentation and program copyright © 2007

# **Table of Contents**

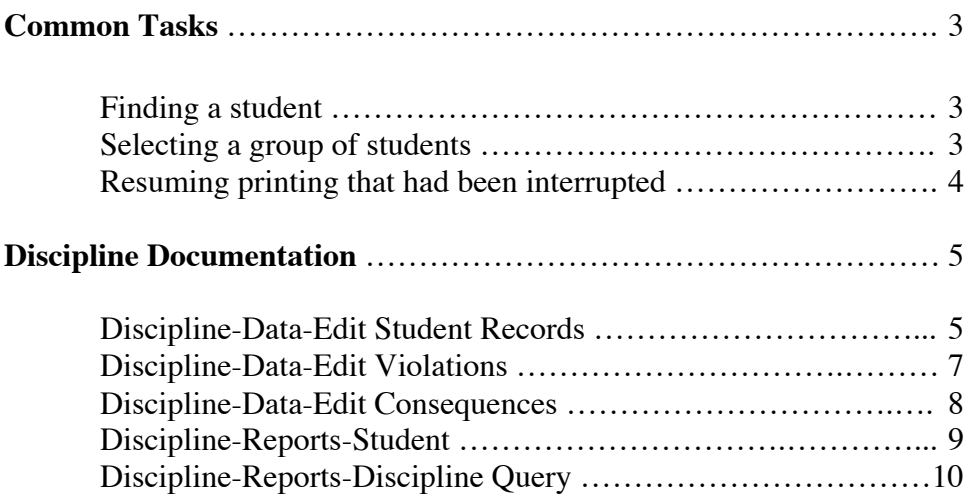

# **Common Tasks**

## **Finding a student:**

Find a student to be edited in one of these ways:

Enter the student's number in the **Find** box (usually located in the lower right corner of the screen).

- The student's data will display for editing.

Start entering the student's last name in the **Find** box.

- Student data will display as letters are entered.

- As soon as the student's data is displayed, you may stop entering letters.

- If the student displayed is close to the desired student, the scroll bar may be used to move to the desired student.

Use the scroll bar to display the student's data.

- Data will scroll in alphabetical order by student last name.

#### **Using the scroll bar:**

Click on the **up** arrow to move one student backward in the alphabet. Click on the **down** arrow to move one student forward in the alphabet. Click in the **grey area** above the box to move 10 students backward. Click **below** the box to move 10 students forward in the alphabet. Drag the box in the scroll bar to move to another position in the alphabet.

#### **Selecting a group of students:**

Select a group of students using one of the following methods:

Sequential

- 1. Click the **Sequential** button.
- 2. Enter the desired range of student numbers in the **From** and **To** fields.

The report will print in alphabetical order for the requested range of student numbers.

#### Random

- 1. Click the **Random** button.
- 2. Select a student.
- 3. Click **Add** when the correct student is highlighted.

Selected students will appear in **Students to Print** field.

#### By Grade

- 1. Click the **By Grade** button.
- 2. Enter the range of grades to be printed in the **From** and **To** fields.

#### By Advisor

- 1. Click the **By Advisor** button.
- 2. Enter the range of advisor numbers to be printed in the **From** and **To** fields.

A list of advisors with their numbers can be found under Attendance-Staff-Teachers/Rooms.

#### By Course

- 1. Select the course.
- 2. Select the term.

## **Resuming printing that had been interrupted.**

Do not make an entry in the **Pick up #** field unless printing was interrupted. If interrupted, printing may be resumed from where the interruption took place.

- 1. To resume printing, select the same printing options as before the interruption.
- 2. Enter the number of the student for whom the report was being printed when the interruption took place.

\*\*Printing will resume starting with that student.

# **Discipline - Data - Edit Student Records**

This selection is used to enter and edit discipline records for students.

1. Select Discipline – Data – Edit Student Records. The screen will appear similar to Figure 1.

|           | 000                        |                          |                                        |                          | <b>Student Discipline Records</b> |                   |        |                        |  |
|-----------|----------------------------|--------------------------|----------------------------------------|--------------------------|-----------------------------------|-------------------|--------|------------------------|--|
|           | Discipline Records for     |                          | Aaron, Aaron                           |                          | Stu                               | 50                | Gr: 12 | $All$ $\div$           |  |
| #         | Date                       | Time                     | Violation                              | Consequence 1            |                                   | Consequence 2     |        |                        |  |
| $\vert$ 1 |                            |                          | 08/13/07 9:38 AM Disruptive Behavior   | Call Parents             |                                   |                   |        |                        |  |
| 2         |                            | 08/13/07 9:38 AM Tobacco |                                        | Detention - 1 Hour       |                                   | Call Parents      |        |                        |  |
| 3         | 10/01/07 9:34 AM Fighting  |                          |                                        | ISS                      |                                   | Call Parents      |        |                        |  |
|           |                            |                          | 4 12/09/07 11:46 AM Sexual Harrassment | 0SS                      |                                   | Call Parents      |        |                        |  |
|           |                            |                          |                                        |                          |                                   |                   |        | New<br>Edit<br>Delete  |  |
|           | Removals                   |                          |                                        |                          |                                   |                   |        | $\frac{4}{7}$<br>Find: |  |
|           | # Date                     | Type                     | Reason                                 | Days<br>Weapon<br>Injury |                                   | Service<br>Unsafe |        |                        |  |
|           | 1 10/01/07 In-school Susp. |                          | Violent behav.                         | 1.0<br>н<br>Υ            |                                   | γ<br>$\mathbf{1}$ |        |                        |  |
|           | 2 12/09/07 Expulsion       |                          | Other removal                          | N<br>1.0<br>N            |                                   | N<br>0            |        | New                    |  |
|           |                            |                          |                                        |                          |                                   |                   |        |                        |  |
|           |                            |                          |                                        |                          |                                   |                   |        | Edit                   |  |
|           |                            |                          |                                        |                          |                                   |                   |        | Delete                 |  |
|           |                            |                          |                                        |                          |                                   |                   |        |                        |  |
|           |                            |                          |                                        |                          |                                   |                   |        |                        |  |
|           |                            |                          |                                        |                          |                                   |                   |        | Done                   |  |

Figure 1: Editing a Student Discipline Records

2. Select the student to be edited. For more information on selecting students, see Common Tasks on page 3.

*Note:* Removals (non-Wisconsin) or Incidents (Wisconsin) may also be edited on the Discipline – Data – Edit Student Records screen. For more information on editing removals and/or incidents, please refer to the JMC documentation for Project EASIER (Iowa) or WSLS/ISES (Wisconsin).

3. Edit, delete, or create new discipline records as needed.

**To edit an existing record**, either double-click the record or select the record and click **Edit**.

**To delete the currently selected record**, click **Delete**.

**To add a new record** for this student, click **New**. The screen will appear similar to Figure 2.

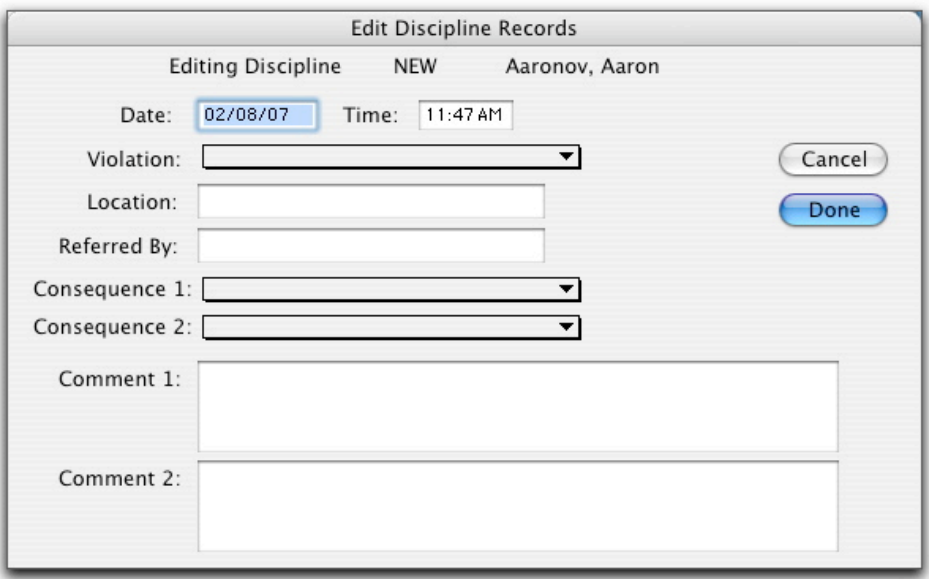

Figure 2: Creating a new Discipline Record for a Student

- Edit the date as necessary. The date and time will default to the current date and time.
- Select the violation from the **Violations** menu.

*Note:* If the Violations menu does not seem to work correctly, it may be that no violations have been entered.

*Note:* To edit violation names use Discipline-Data-Edit Violations.

- Enter a location and/or referring person. (Optional)
- Select the first consequence from the **Consequence 1** menu.

*Note:* If the Consequences menu does not seem to work correctly, it may be that no consequences have been entered.

*Note:* To edit consequence names use Discipline-Data-Edit Consequences.

- If a second consequence is to be specified, select the consequence from the **Consequence 2** menu.

- Enter comments in the **Comment 1** and/or **Comment 2** fields. (Optional)
- To save any changes, click **Done** or push the 'enter' ('return') key.
- To ignore any changes, click **Cancel**.

# **Discipline - Data - Edit Violations**

Use this selection to edit the master set of discipline violations used in student discipline records.

1. Select Discipline – Data – Edit Violations. The screen will appear similar to Figure 3.

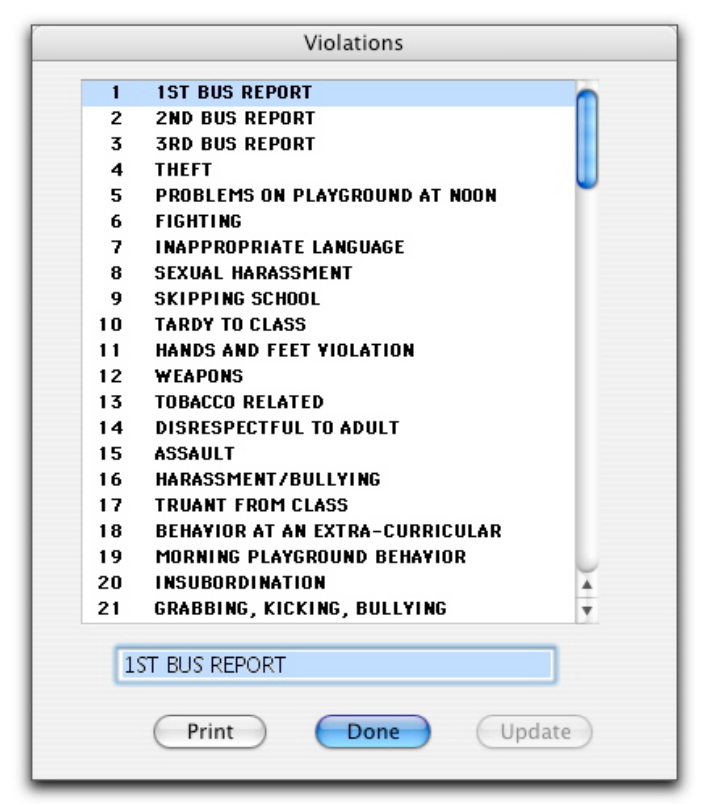

Figure 3: Editing the List of Violations

2. Edit, delete, or create new records as needed.

**To edit a violation name**, click on the violation or use the 'arrow' keys to move to the violation. If this is to be a **new violation**, then arrow to a row that does not currently contain a violation. Type the new violation name in the edit box at the bottom of the screen.

#### **To print the entire list of violations**, click **Print**.

**To save** any changes, click **Update**.

3. When done, click **Quit**.

# **Discipline - Data - Edit Consequences**

Use this selection to edit the master set of discipline consequences used in student discipline records.

1. Select Discipline – Data – Edit Consequences. The screen will appear similar to Figure 4.

|              | Consequences                                                        |
|--------------|---------------------------------------------------------------------|
| $\mathbf{1}$ | Morning playground detention                                        |
| 2            | <b>NOON DETENTION</b>                                               |
| 3            | <b>REMOYED FROM BUS - 1 WEEK</b>                                    |
| 4            | REMOVED FROM BUS - 2 WEEKS                                          |
| 5            | ON CAMPUS ASSIGNMENT                                                |
| 6            | <b>OUT OF SCHOOL SUSPENSION</b>                                     |
| 7            | <b>WARNING AND LETTER OF APOLOGY</b>                                |
| 8            | <b>REMOVED FROM CLASS</b>                                           |
| 9            | <b>WARNING ISSUED /PARENT NOTIFIED</b>                              |
| 10           | <b>TRUANCY REPORTED TO COUNTY</b>                                   |
| 11<br>12     | <b>PARENT CONFERENCE REQUESTED</b><br><b>AFTER SCHOOL DETENTION</b> |
| 13           | <b>REMOYED FROM THE BUS - ONE DAY</b>                               |
| 14           | <b>FINANCIAL REPAYMENT REQUIRED</b>                                 |
| 15           | <b>WARNING ISSUED</b>                                               |
| 16           | <b>PARENT CONTACTED</b>                                             |
|              | <b>17 BULLYING PACKET ASSIGNED</b>                                  |
|              | <b>18 ASSIGNED TO A SENSITIVITY GROUP</b>                           |
| 19.          | <b>CONFLICT MEDIATION</b>                                           |
| 20.          | AFTER SCHOOL DETENTION - TEACHER                                    |
| 21           | <b>AFTER SCHOOL DETENTION - OFFICE</b>                              |
|              | Morning playground detention<br>Done<br>Print<br>Update             |

Figure 4: Editing the List of Consequences

2. Edit or create new records as needed.

**To edit a consequence name**, click on the consequence or use the 'arrow' keys to move to the consequence. If this is to be a **new** consequence, then arrow to a row that does not currently contain a consequence. Type the new consequence name in the edit box at the bottom of the screen.

**To print the entire list of** consequences, click **Print**.

**To save** any changes, click **Update**.

3. When done, click **Quit**.

# **Discipline - Reports - Student**

This report prints the discipline records for selected students.

1. Select Discipline – Reports – Student. The screen will appear similar to Figure 5.

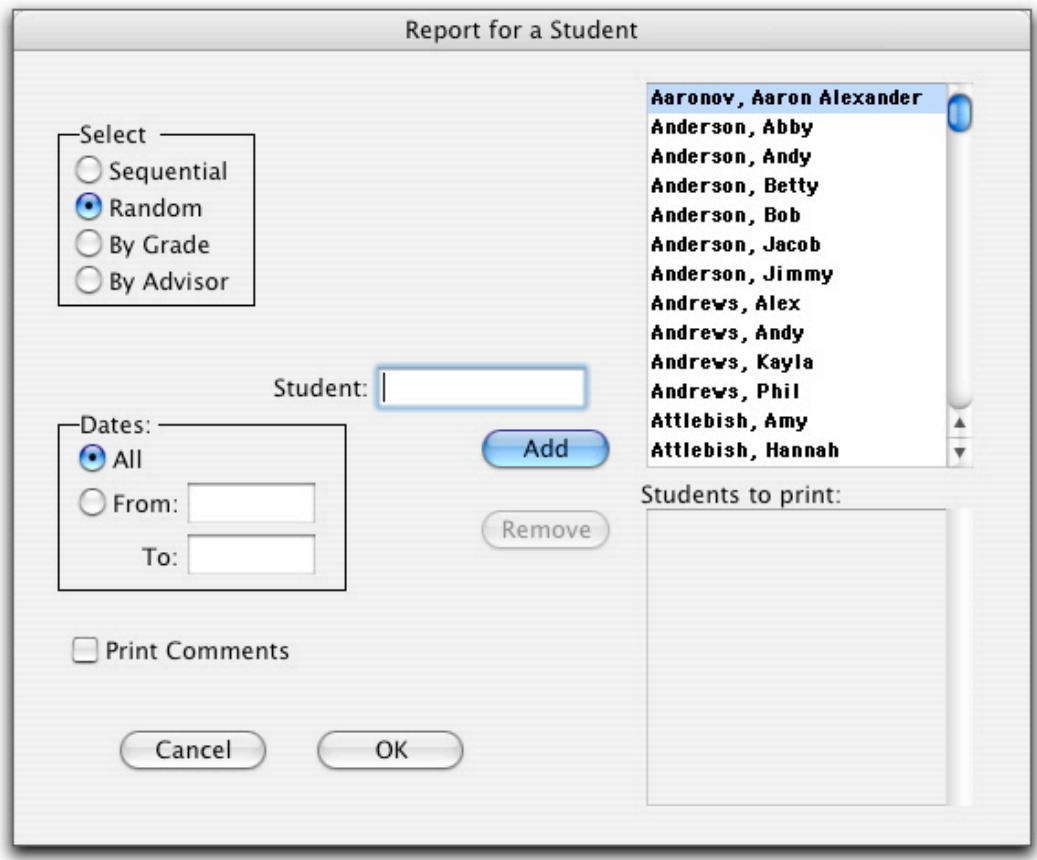

Figure 5: Specifying Criteria for a Student Discipline Report

- 2. Select the students for whom labels are to be printed. See Common Tasks-Selecting a group of students on page 3 of this document for details.
- 3. To enter a specific date range for occurrences to be printed on the report, enter a beginning and end date in the **From** field and **To** field in the **Date** section of the screen.
- 4. To print the comments with the students' discipline records check **Print Comments**.
- 5. The report prints one student per page.

# **Discipline - Reports - Discipline Query**

This selection prints students with a specified number of discipline record occurrences for various selection criteria.

1. Select Discipline – Reports – Discipline Query. The screen will appear similar to Figure 6.

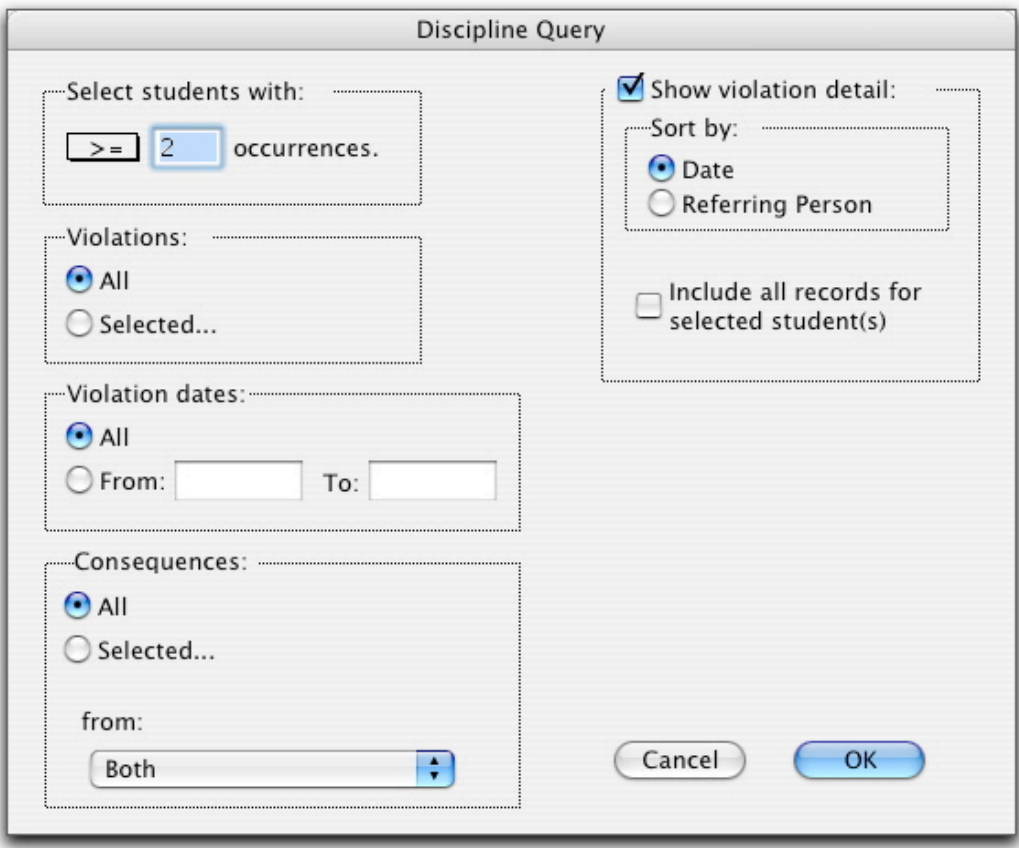

Figure 6: Specifying Criteria for a Discipline Query

- 2. Select whether low numbers or high numbers of occurrences are to be identified. - If greater than or equal to some number, select **>=** in the pop-up menu. - If less than or equal to some number, select **<=** in the pop-up menu.
- 3. Enter the cut-off number of occurrences.
- 4. Select which violations are to count for the report.
	- If **All** is selected, the report will include all violations.

- To include only certain violations, click **Selected**... then use shift-click to select random violations and/or use click and drag to select a range of violations.

5. Select which consequences are to count for the report.

- If **All** is selected, the report will include all consequences.

- To include only certain consequences, click **Selected**… Then use shift-click to select random consequences and/or use click and drag to select a range of consequences.

6. Select which violation dates are to count for the report.

- If **All** is selected, the report will include all dates.

- To include only certain dates, click **Selected**… Then enter the start and end values for the date range.

7. To make the details of the discipline records appear in the report, check **Show Violation Detail**.

- Select the appropriate sort option. Records may be sorted by date or by referring person.

- To make the report display all records for the selected students, check **Include All Records**...

- If this option is deselected, only the discipline records that fit the selection criteria will be displayed on the report.

- If this option is selected, all records will be displayed in the report for students who are selected in the query.

8. The report prints students in alphabetical order.